# Créer un groupe de contact - ZimbraWebmail

Ce tutoriel vous apprendra à créer un groupe de contact sur ZimbraWebmail

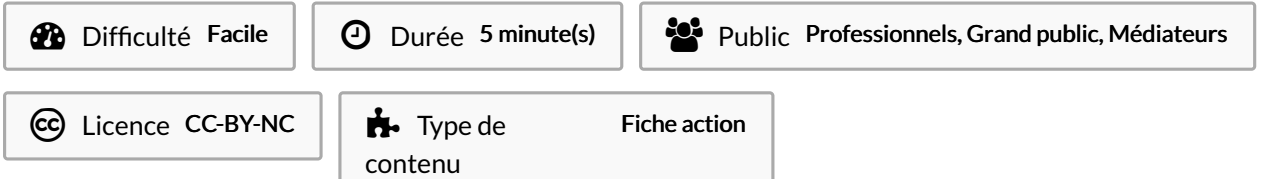

## Sommaire

[Introduction](#page-0-0)

- Étape 1 Ouvrir [Zimbra](#page-0-1)
- Étape 2 Ouvrir l'onglet [Contacts](#page-0-2)
- Étape 3 Ouvrir le menu [Groupe](#page-1-0)
- Étape 4 [Interface](#page-1-1) du menu Groupe
- Étape 5 [Chercher](#page-1-2) un contact
- Étape 6 Ajouter un ou des [contacts](#page-2-0) au groupe
- Étape 7 [Retrouver](#page-2-1) le groupe de contact

**Commentaires** 

# <span id="page-0-0"></span>Introduction

Comment créer un groupe de contact sur Outlook/Zimbra

## <span id="page-0-1"></span>Étape 1 - Ouvrir Zimbra

Cliquer sur le logo Zimbra depuis le Bureau afin d'ouvrir l'application Zimbra dans votre navigateur web

# <span id="page-0-2"></span>Étape 2 - Ouvrir l'onglet Contacts

Une fois la boite Zimbra ouverte, cliquez sur l'onglet"Contacts" pour ouvrir l'espace contact

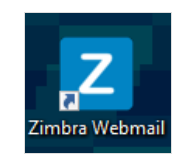

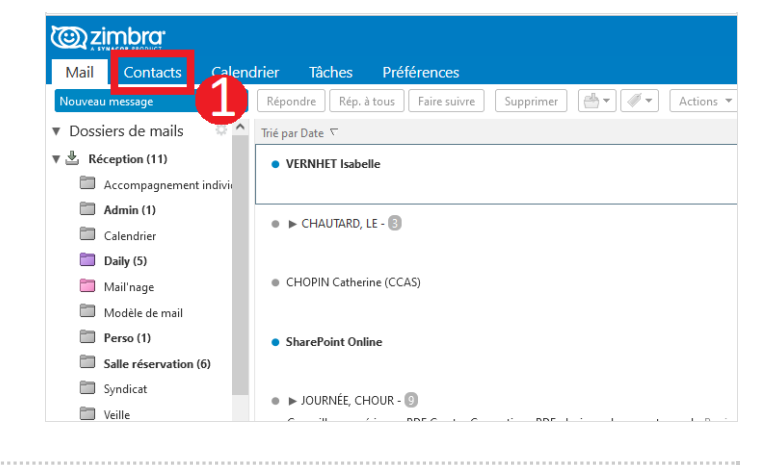

# <span id="page-1-0"></span>Étape 3 - Ouvrir le menu Groupe

- 1. Cliquer sur la flèche à droite du bouton "Nouveau contact" pour ouvrir le menu déroulant
- 2. Cliquer sur le bouton "Groupe" pour créer un nouveau groupe

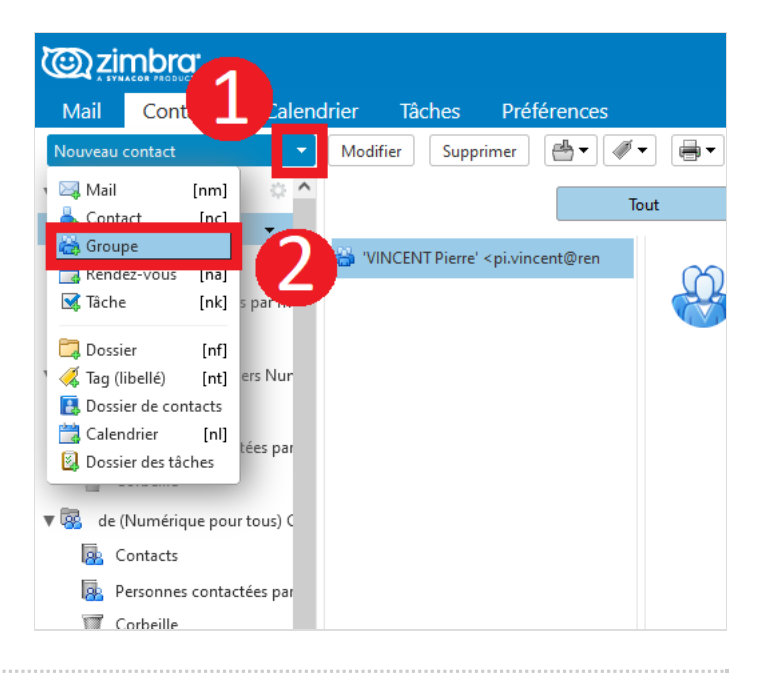

## <span id="page-1-1"></span>Étape 4 - Interface du menu Groupe

- 1. Entrez le nom de votre futur groupe de contacts
- 2. Cet espace renseignera les contacts qui composeront le groupe
- 3. Les contacts sont sélectionnés depuis l'espace à droite

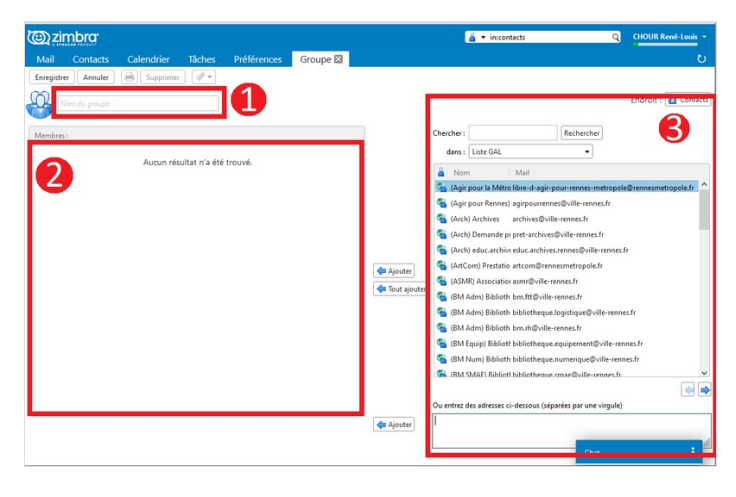

## <span id="page-1-2"></span>Étape 5 - Chercher un contact

- 1. Remplissez le champ de recherche avec des mots clés pour trouver un ou plusieurs contacts
- 2. le menu déroulant permet de choisir le répertoire de contacts où doit s'effectuer la recherche
- 3. Cet espace affiche la liste des contacts selon les critères définis par le champ de recherche et le répertoire choisi
- 4. Remplissez ce champ avec des adresses mails séparées par une virgule ou un point virgule pour pouvoir les ajouter
	- ଟ | Rentrer manuellement une adresse mail permet d'ajouter au groupe de contacts en train d'être créé des contacts qui ne sont pas enregistrés dans les répertoires

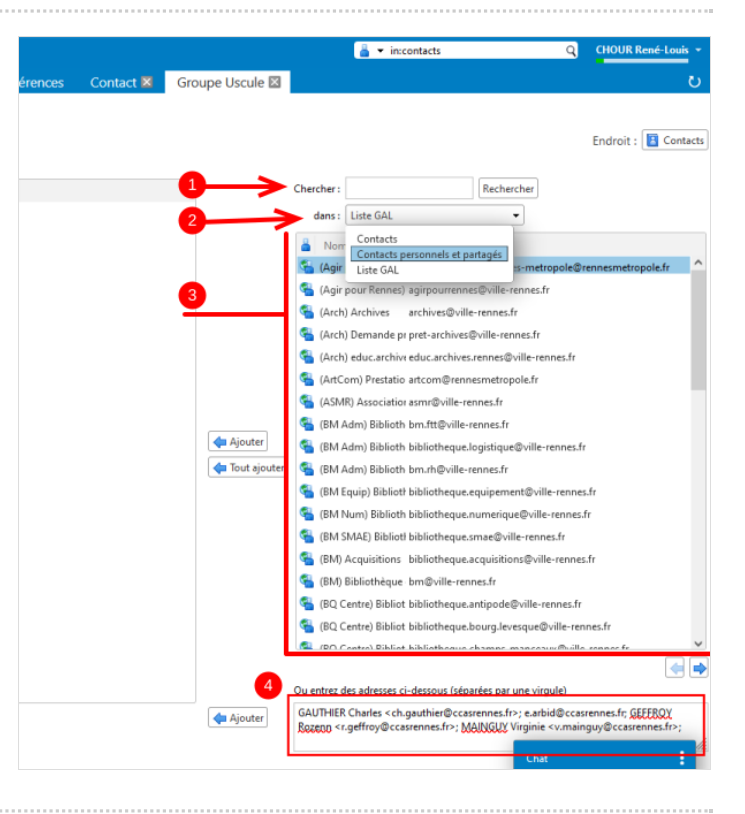

#### <span id="page-2-0"></span>Étape 6 - Ajouter un ou des contacts au groupe

- 1. "ajouter" permet d'ajouter les contacts en surbrillance du volet contact à droite
- 2. "Tout ajouter" ajoute tous les contacts du volet contact à droite
- 3. Le dernier bouton "Ajouter" permet d'ajouter les contacts ajoutés manuellement dans le champ à droite
- 4. Les contacts ajoutés au groupe apparaissent dans le volet à gauche
- 5. Une fois tous les contacts ajoutés, cliquez sur "Enregistrer" pour enregistrer le groupe

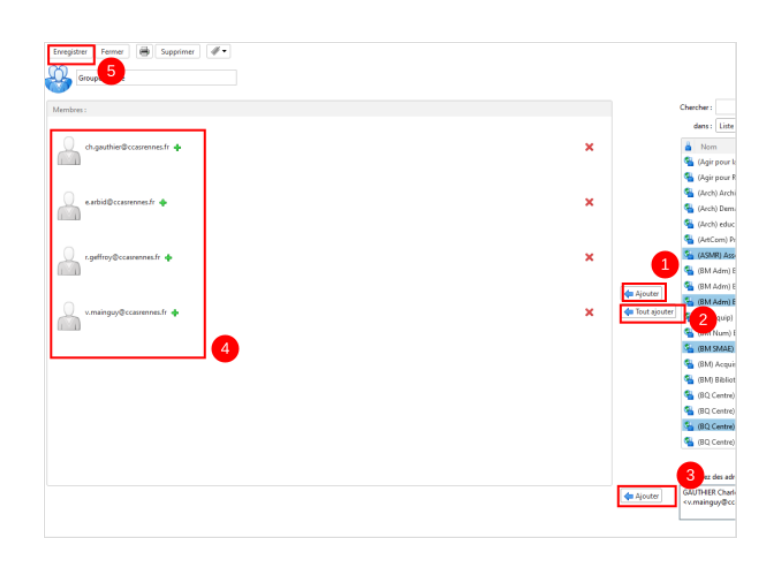

#### <span id="page-2-1"></span>Étape 7 - Retrouver le groupe de contact

- Sur Zimbra : taper simplement le nom du groupe dans le champ destinataire.
- Sur Outlook : Depuis le carnet d'adresse, sélectionner "Contacts - Zimbra" et le groupe apparaît dans la liste des contacts enregistrés

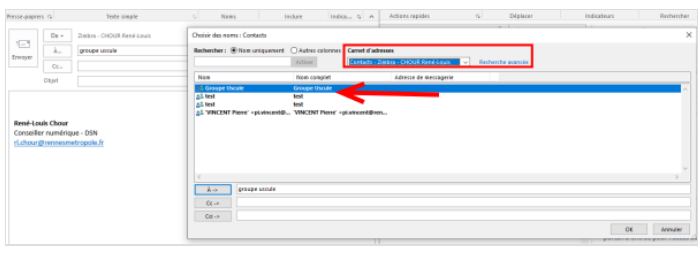